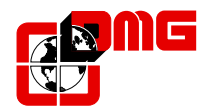

*Matisse*

### **T F T H I G H - R E S O L U T I O N GRAPHIC SERIAL DISPLAY**

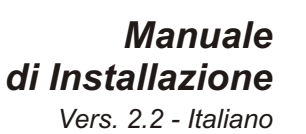

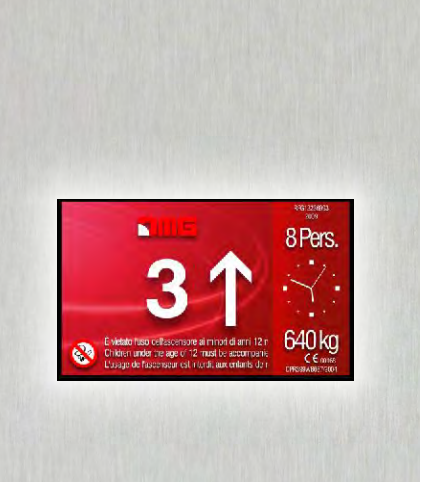

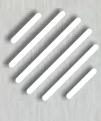

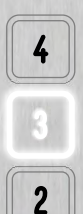

 $\mathbf{1}$ 

 $\mathbf{0}$ 

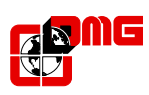

# *INDICE*

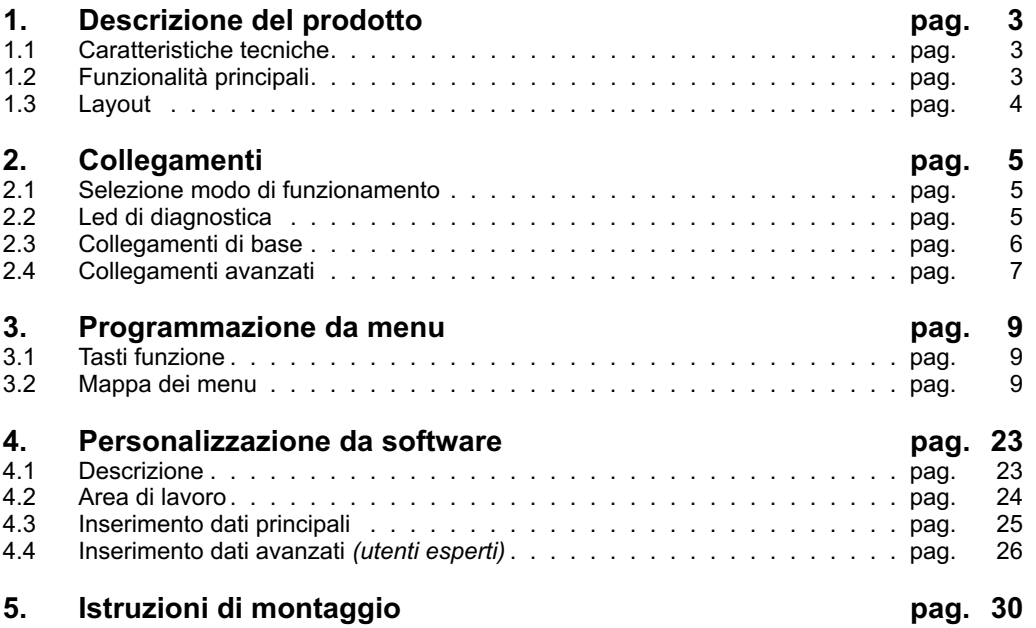

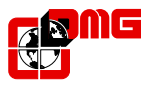

# **1 - Descrizione del prodotto**

Il display "Matisse" è un display grafico seriale programmabile con schermo TFT, capace di riprodurre immagini, short video e file audio. Nella versione *V-max*, è inoltre possibile gestire il segnale video esterno da una o più videocamere, per applicazioni estese di sicurezza interattiva.

### **1.1) -Caratteristiche tecniche**

- Dimensioni:
	- 7" (178x144x23/24 mm) 10,2" (241,6x169x34,5 mm)
- Schermo:
	- 7" (155X94 mm) 10,2" (222x132,5 mm) 65.000 colori Risoluzione: 800x480 pixel
- Alimentazione:
	- 12Vdc +/- 10% (10.8 13.2 Vdc) 24Vdc +/- 10% (21.6 26.4 Vdc)
- Assorbimento:
	- Max 600mA (12Vdc) / Max 300mA (24Vdc)
- Input ALL.INVIATO/COM.STABILITA:
	- 12-24Vdc +/- 10% (optoisolato, impedenza= 3Kohm)
- Input TRIGGER:
	- Contatto pulito, NON è un ingresso optoisolato (NON alimentare)
- Ingresso video locale:
	- video composito (CVBS, 1Vpp-75ohm), formato PAL/NTSC
- Connessione seriale per segnalazioni di piano:
	- Porta seriale asincrona LM-LP: 1200/9600 baud (auto bauding)
	- 9bit, nessuna parità, 1 bit stop
	- ATTENZIONE:
	- Utilizzare cavi twistati per i segnali LM-LP ed alimentazione
	- Verificare comunque di NON superare i limiti di utilizzo ammessi dal cavo flat utilizzato (corrente e propagazione segnale)

# **1.2) -Funzionalità principali**

- Indicatore di piano e di direzione
- Segnalazioni in seriale: *"allarme inviato", "comunicazione stabilita", "sovraccarico", "Manovra di emergenza" (solo con quadro Playboard), "Priorità pompieri" (solo con quadro Playboard)*
- Segnalazioni a bordo display: *"allarme inviato", "comunicazione stabilita", + 5 segnalazioni aggiuntive (tramite scheda d'interfaccia DMCTFT).*
- Informazioni relative ai dati dell'impianto
- Funzione sintesi vocale per riproduzione messaggi audio
- Riproduzione short video per messaggi di servizio o informativi
- Programmazione a bordo tramite 4 tasti funzione
- Diagnostica interna (3 led)
- Menu interno in 5 lingue
- Visualizzazione data ed ora
- Collegamento a memorie esterne (USB / SD card)
- Grafica personalizzabile via PC (attraverso software *"Matisse Mosaic")*
- Versione *V-max*: gestione di 2 ingressi video separati (locale e remoto) per applicazioni estese di videosorveglianza

*In riferimento alla norma ISO-9241 il display TFT Matisse appartiene alla classe 1.*

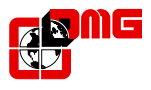

### **1.3) - Layout**

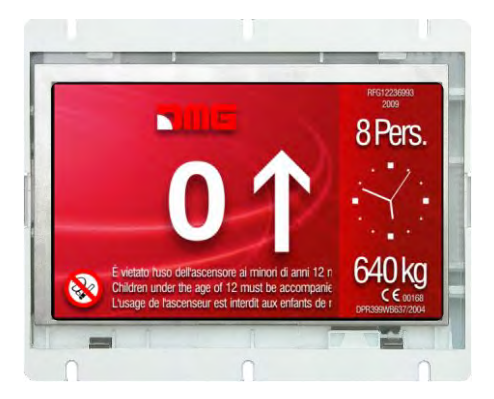

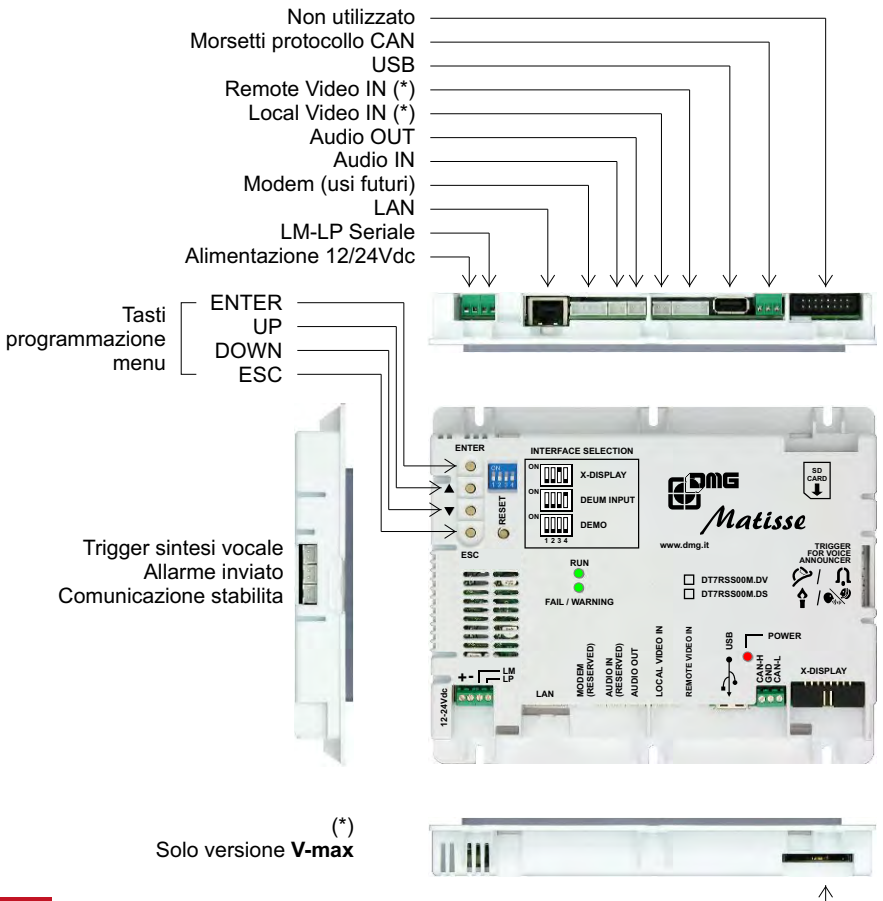

SD card

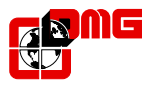

# **2 - Collegamenti**

# **2.1) - Selezione modalità di funzionamento**

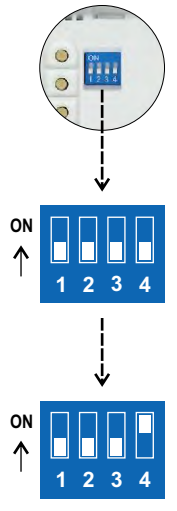

configurazione della modalità di funzionamento.

#### **MODALITA' DEMO**

Modalità automatica che mostra in ciclo continuo i primi 10 piani e le eventuali immagini associate.

Il display "Matisse" è provvisto di un dip-switch posto sul retro per la

### **MODALITA' Seriale DMG (LM-LP)**

Modalità operativa standard del display, che viene pilotato su bus seriale DMG 4 fili, o direttamente dal quadro di manovra DMG Playboard o da altro quadro attraverso l'Encoder DEUM.

L'Encoder (o il quadro di manovra) fornisce via bus seriale i segnali di posizione e di direzione della cabina, le eventuali segnalazioni ed il segnale di gong (quest'ultimo segnale può essere utilizzato anche per la riproduzione dei messaggi di sintesi vocale, se non viene utilizzato l'ingresso ausiliario TRIGGER - vedere § 2.4 - Altri collegamenti).

*Nota: Se il display non riceve dati validi sulla linea seriale per più di 3 secondi, viene visualizzato a schermo "NS" (no signal).*

# **2.2) - Led di diagnostica**

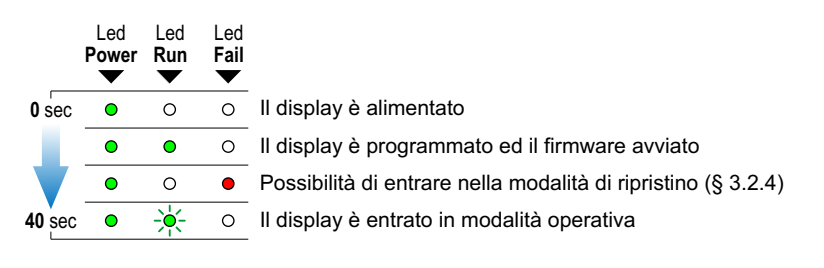

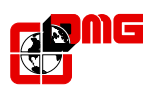

# **2.3) - Collegamenti di base**

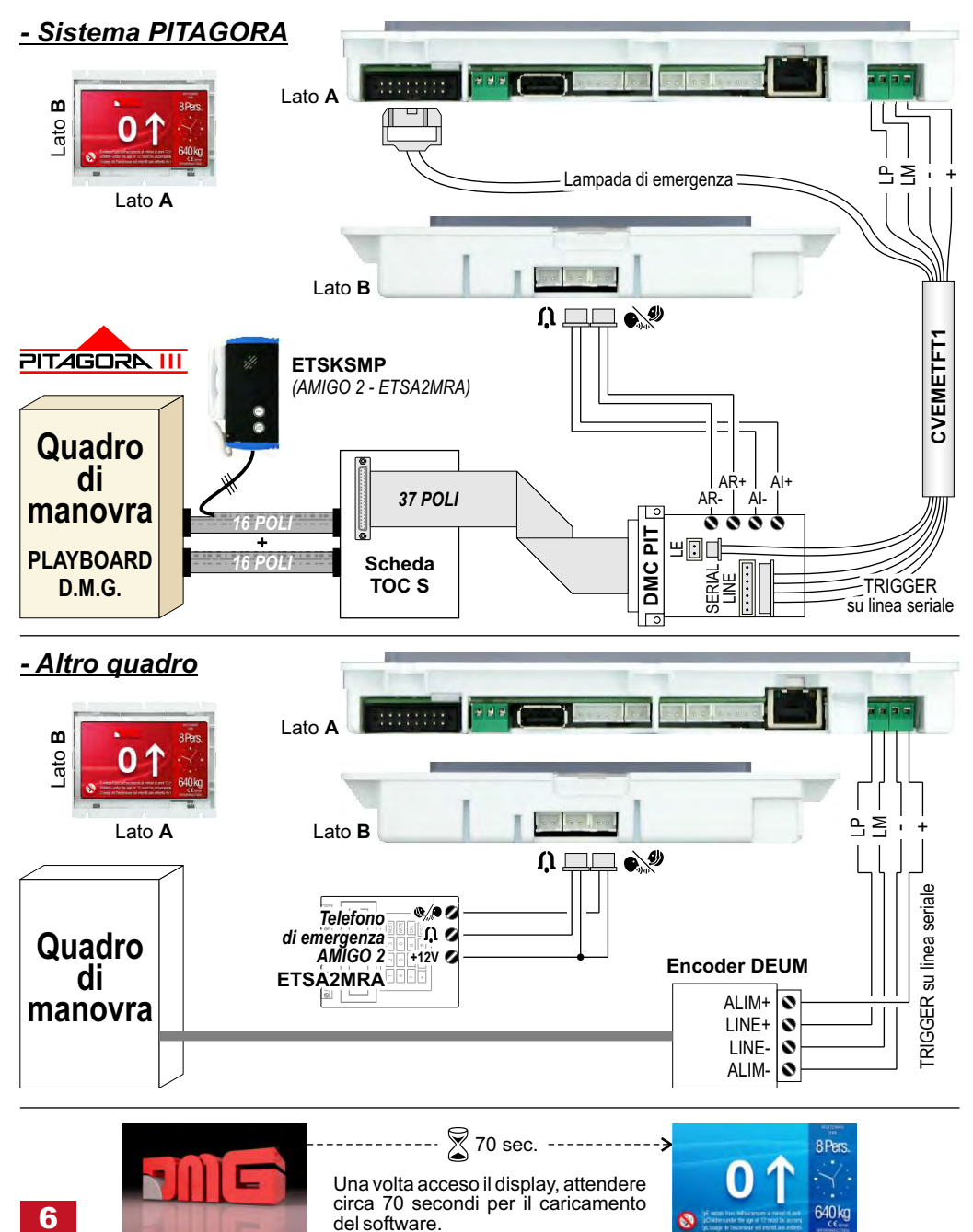

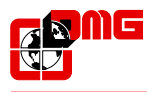

# **2.4) - Collegamenti avanzati**

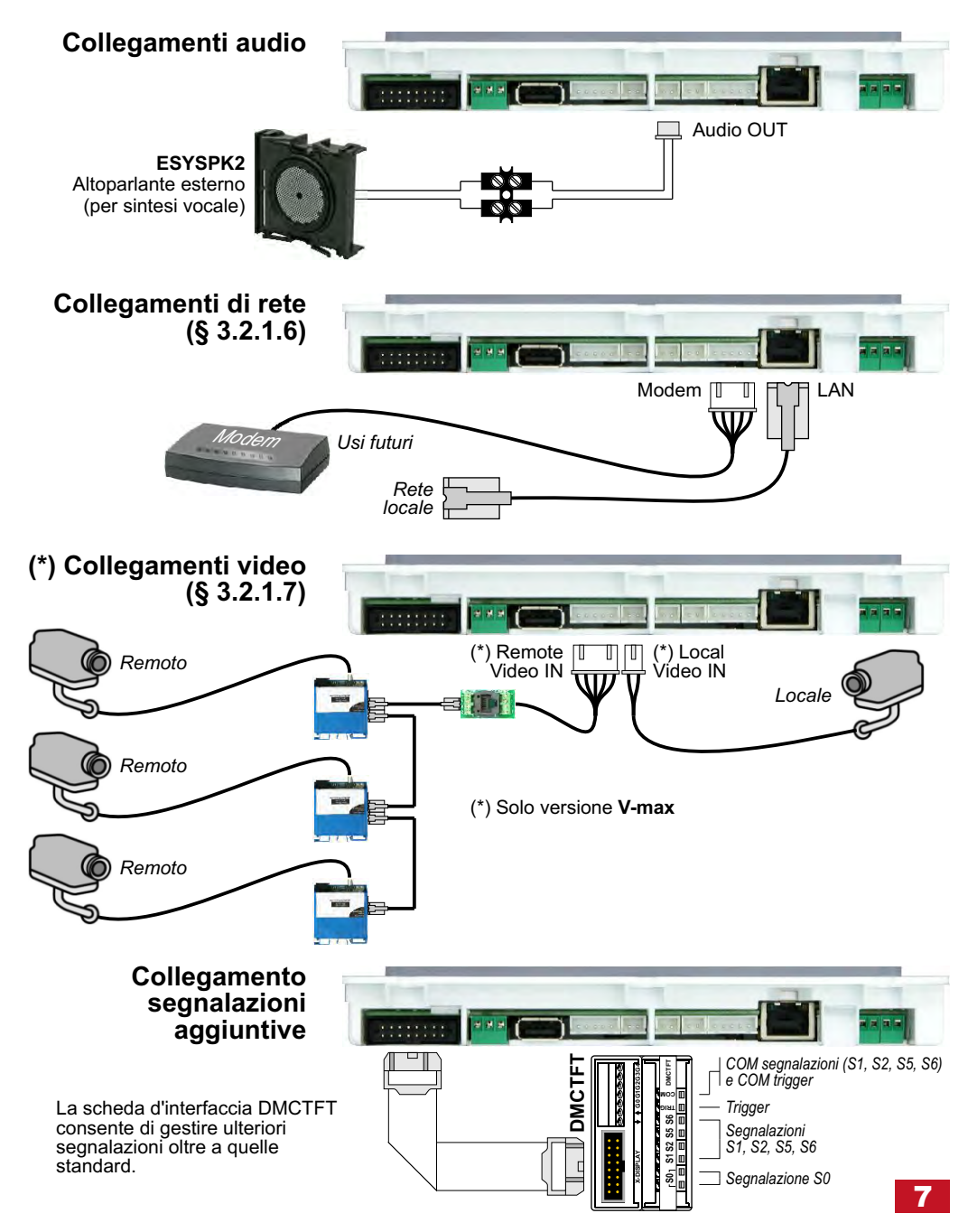

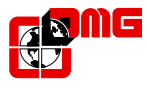

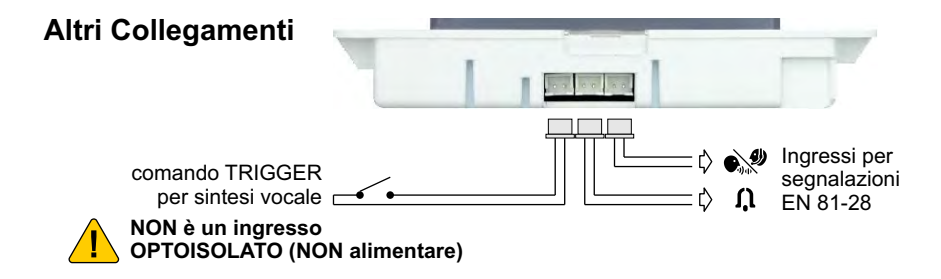

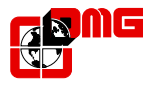

# **3 - Programmazione da menu**

# **3.1) - Tasti Funzione**

I tasti funzione permettono l'accesso al menu di configurazione del display.

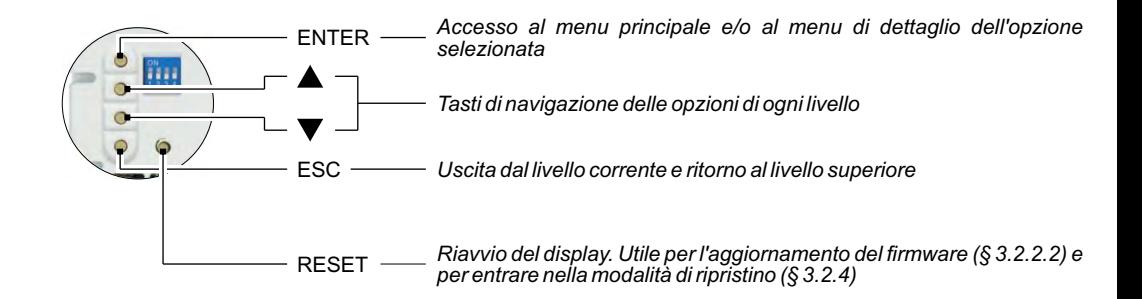

# **3.2) - Mappa dei menu**

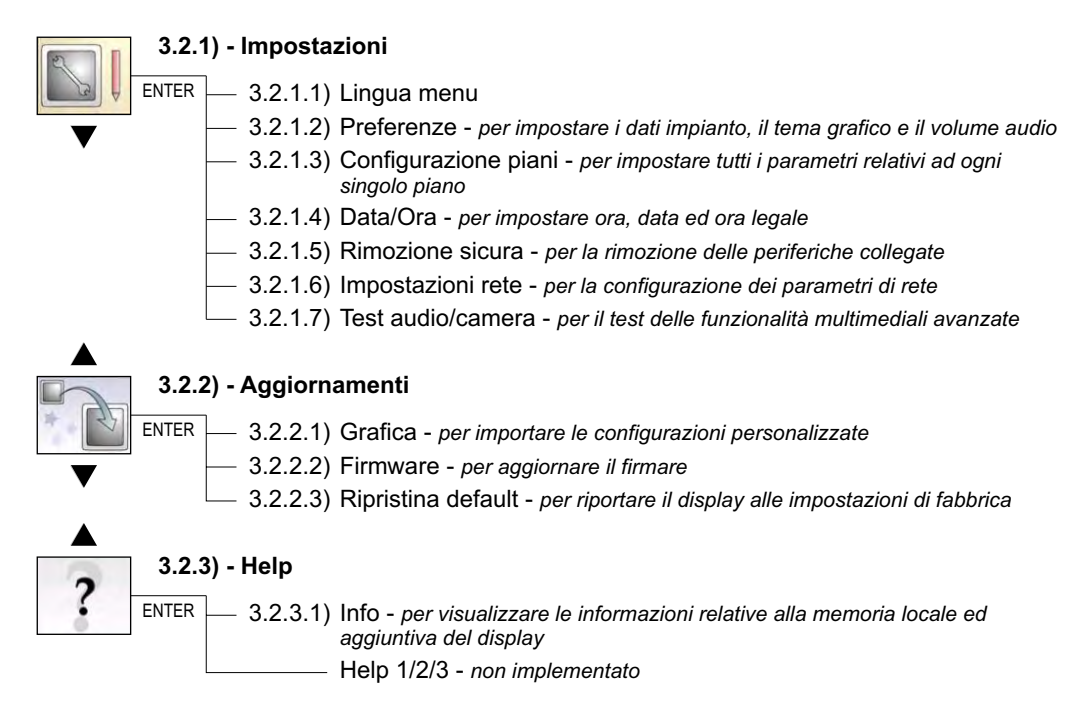

#### **3.2.4) - Modalità di ripristino**

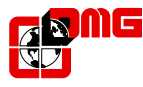

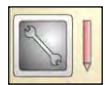

# **3.2.1) - Impostazioni**

# **3.2.1.1) - Lingua menu**

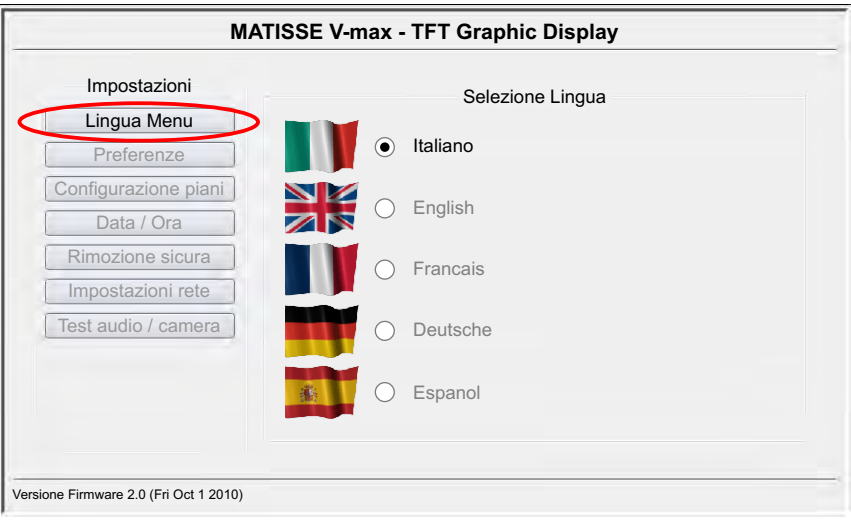

*Nota: La selezione della lingua ha effetto solamente sul menu e non sui messaggi visualizzati durante il funzionamento del display.*

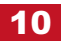

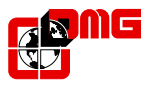

# **3.2.1.2) - Preferenze**

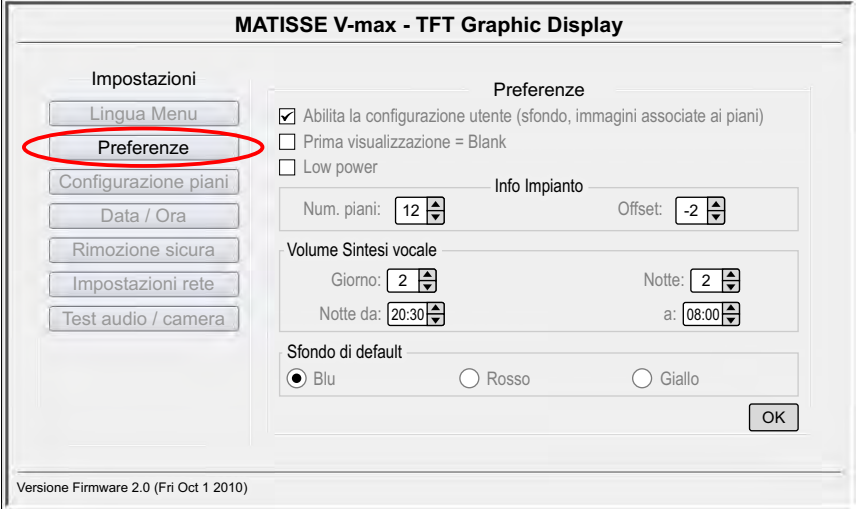

#### **Abilita la configurazione utente:**

Permette di abilitare/disabilitare una configurazione utente se è già stata caricata tramite "Aggiornamenti" > "Grafica" (§ 3.2.2.1).

#### **Prima visualizzazione:**

Non utilizzato

#### **Low power:**

In questa modalità il display passa nello stato di "Basso consumo" dopo 10 minuti di inattività.

#### **Num. piani:**

Impostare il numero di piani presenti sull'impianto.

#### **Offset:**

Impostare il valore di Offset (positivo o negativo).

#### **Volume Sintesi vocale:**

Impostare il volume (0÷4) per il giorno e per la notte (funzionalità sintesi vocale).

#### **Sfondo di default:**

Selezionare il colore di sfondo da utilizzare in modalità operativa.

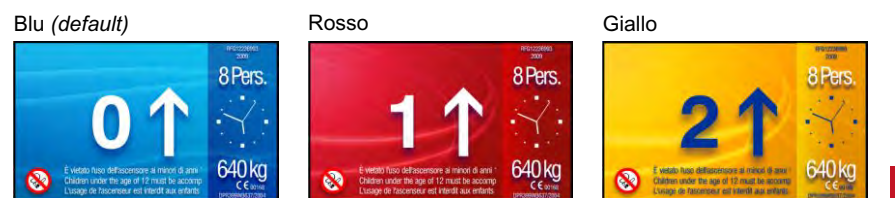

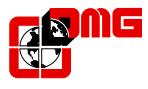

# **3.2.1.3) - Configurazione piani**

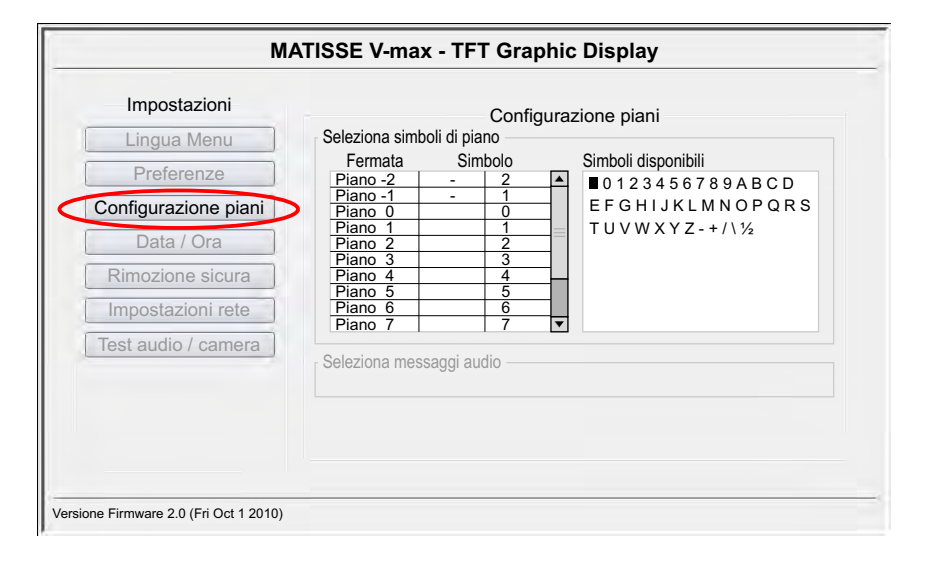

#### **Seleziona simboli di piano:**

Consente di associare ad ogni piano una cifra/lettera/simbolo tra quelli mostrati nel riquadro a fianco.

Verranno visualizzati solamente i piani indicati in "Impostazioni" > "Preferenze" > "Info Impianto" (§ 3.2.1.2).

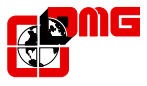

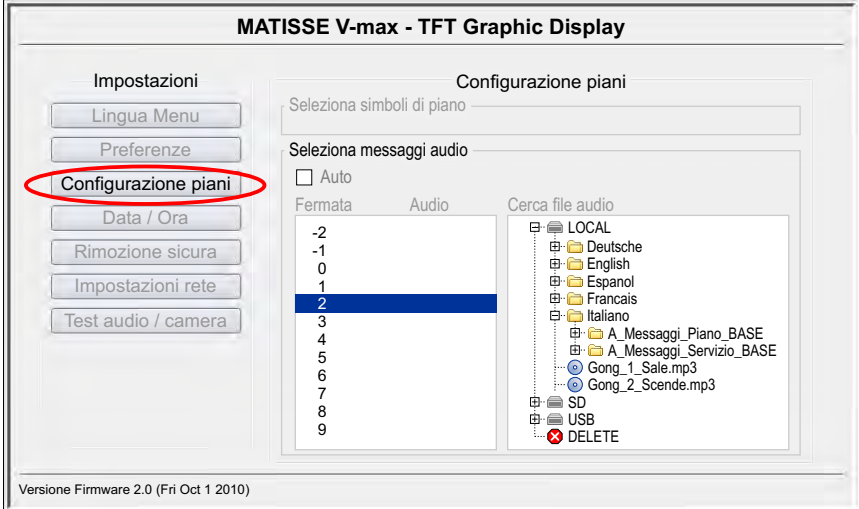

#### **Seleziona messaggi audio:**

Consente di associare ad ogni piano un file audio mp3 per la modalità sintesi vocale.

In questa modalità l'associazione dei file audio da riprodurre ai piani, avviene Auto in modo automatico.

Il display riproduce nell'ordine: Gong, n° piano, l'ascensore sale/scende.

- Auto □ E' possibile importare un file audio da memoria esterna (USB / SD card) o dalla libreria LOCALE. I file importati da USB / SD vengono copiati in memoria, non è quindi necessario mantenere inserita la memoria esterna per riprodurli.
	- Il pulsante DELETE non cancella il file ma solamente la sua associazione al piano.

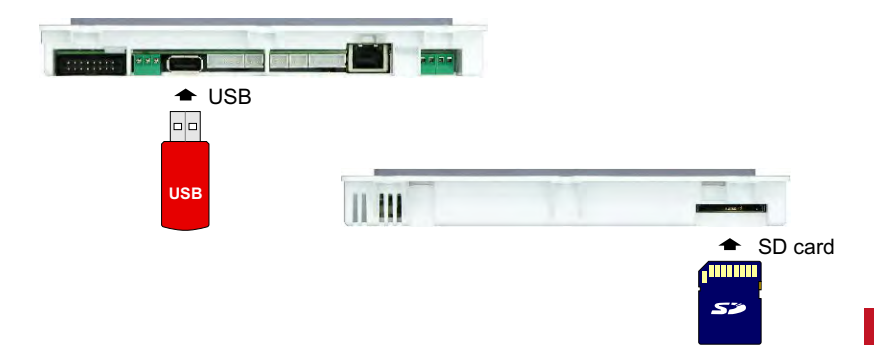

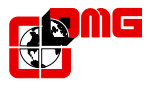

# **3.2.1.4) - Data / Ora**

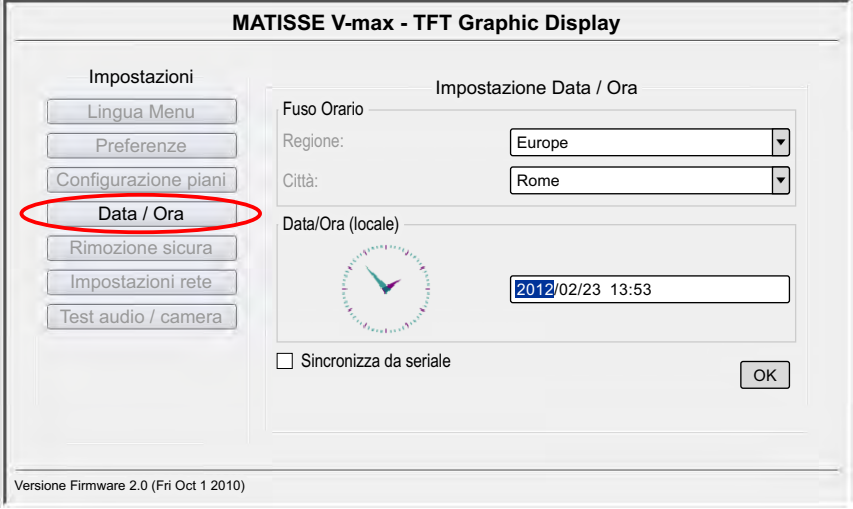

#### **Impostazione Data / Ora:**

Oltre all'ora è possibile impostare il fuso orario per il passaggio automatico dall'ora solare a quella legale, in accordo con le convenzioni adottate nel paese selezionato.

Per disabilitare questa funzione automatica è necessario selezionare GMT come regione e reimpostare l'ora.

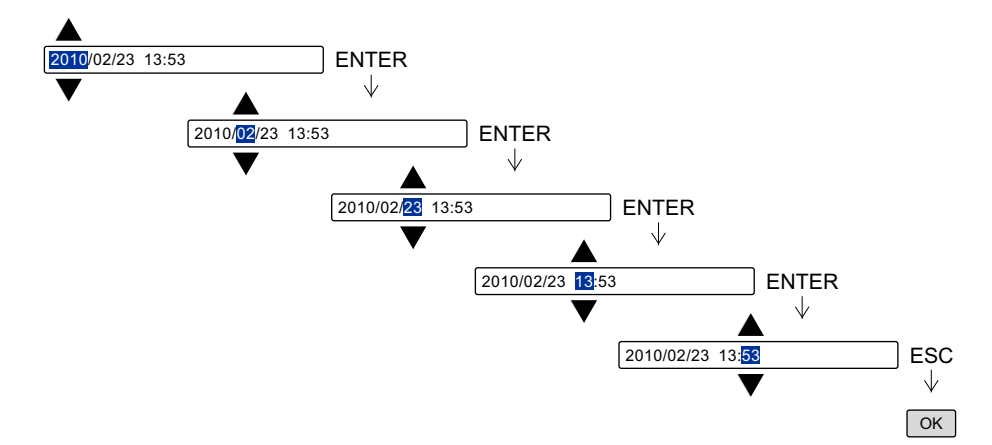

#### **Sincronizza da seriale:**

Le informazioni vengono prese dal quadro Playboard tramite la linea seriale.

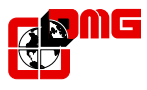

## **3.2.1.5) - Rimozione sicura**

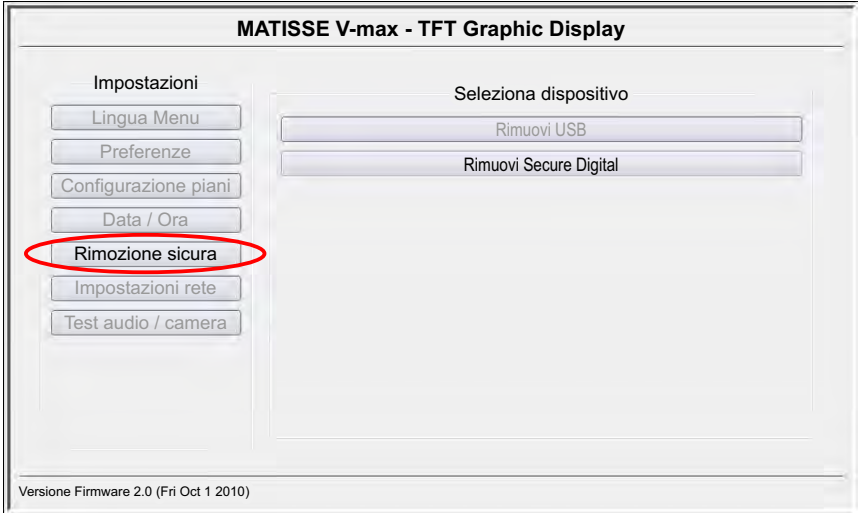

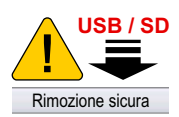

#### **Seleziona dispositivo:**

E' consigliabile rimuovere i dispositivi collegati (USB / SD) tramite l'attivazione del relativo pulsante.

Se il pulsante è abilitato vuol dire che il dispositivo è collegato e "riconosciuto" dal display.

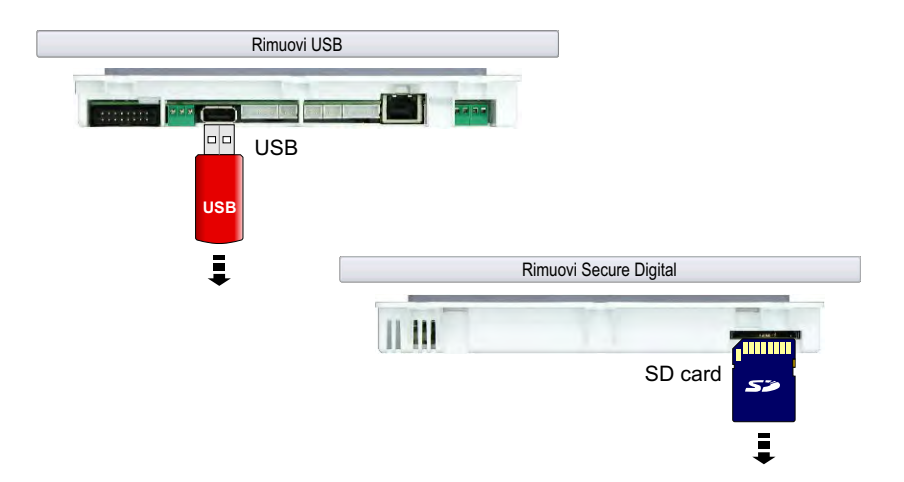

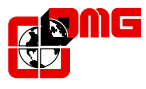

# **3.2.1.6) - Impostazioni rete**

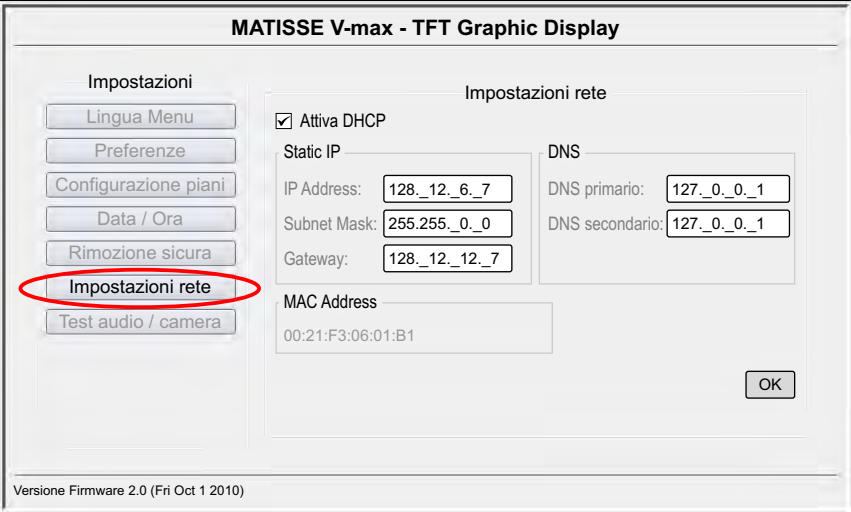

Tramite questo menu è possibile impostare i parametri per configurare la rete, qualora si volesse accedere al display da remoto o si volessero attivare funzionalità aggiuntive che necessitino di un collegamento ad internet.

#### **Attiva DHCP:**

Di default il display è configurato per la modalità DHCP; in questo modo esso accetta dinamicamente un "IP address" fornito dal router e può accedere automaticamente alla LAN/Internet senza bisogno di ulteriori impostazioni.

#### **Static IP:**

Avere un "IP address" dinamico (DHCP) può creare difficoltà nel caso si voglia accedere da remoto al display; in questo caso risulta più conveniente impostare nel display un indirizzo statico, in modo che sia univocamente rintracciabile nella rete.

**IP address:** è l'indirizzo IP richiesto dal display al momento della connessione **Subnet Mask:**

**Gateway:** è l'indirizzo IP del fornitore del servizio

#### **MAC address:**

E' il codice univoco di ogni display che permette di identificarlo nella rete.

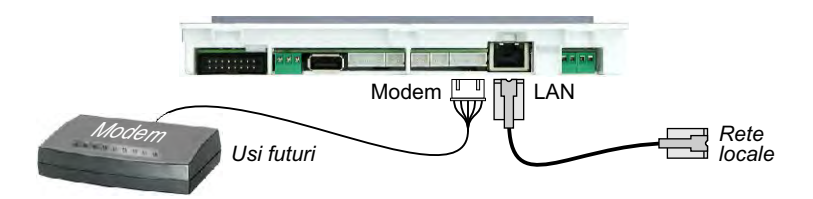

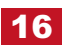

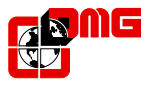

# **3.2.1.7) - Test audio / camera**

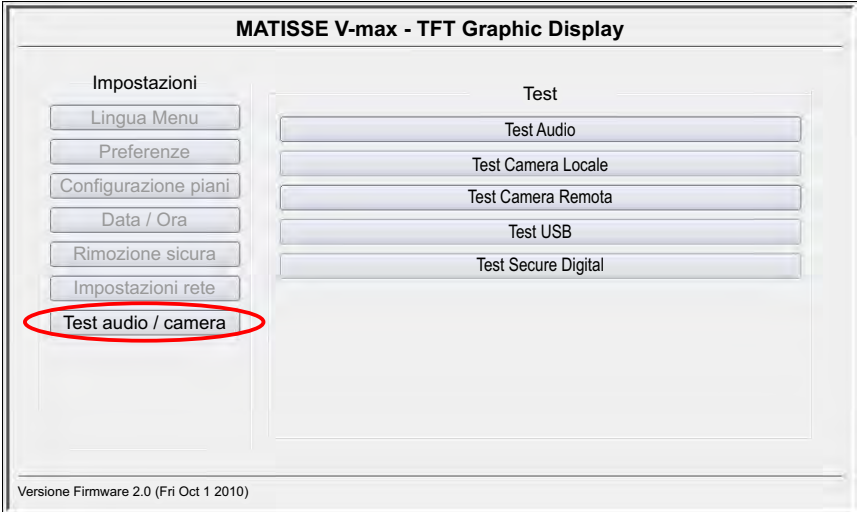

#### **Test Audio:**

Riproduce in maniera continua i primi 4 messaggi di piano.

#### **Test Camera Locale: (\*)**

Visualizza un'anteprima dell'ingresso video locale.

#### **Test Camera Remota: (\*)**

Visualizza un'anteprima dell'ingresso video remoto.

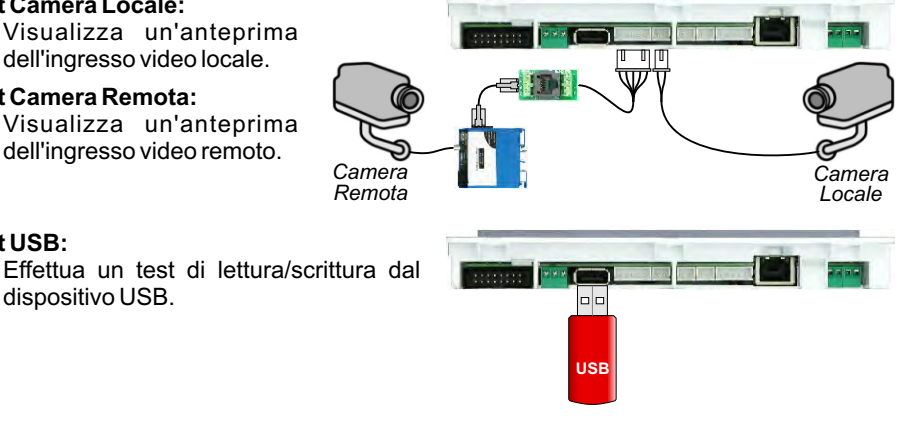

**Test USB:**

#### **Test Secure Digital:**

dispositivo USB.

Effettua un test di lettura/scrittura dalla scheda di memoria SD.

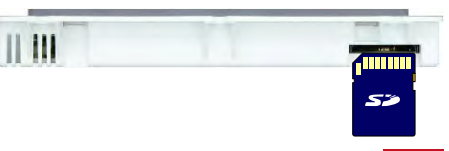

17

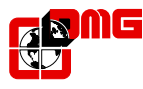

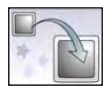

# **3.2.2) - Aggiornamenti**

# **3.2.2.1) - Grafica**

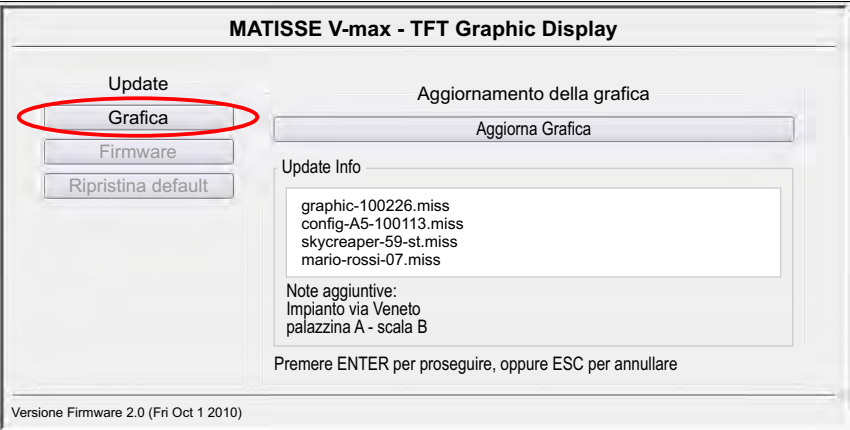

#### **Aggiornamento della grafica:**

Consente di importare da memoria esterna (USB / SD) un file ".miss" contenente una configurazione display personalizzata con sfondi ed immagini associate ai piani. L'elaborazione dei file ".miss" avviene tramite l'apposito software per pc "MATISSE Mosaic" (§ 4). In fase di importazione verranno visualizzate, se previste in fase di elaborazione, delle eventuali note informative supplementari.

*Solo da memoria USB: Se il file viene rinominato in "auto.miss", il display automaticamente lo rileva e lo installa senza l'intervento dell'utente.*

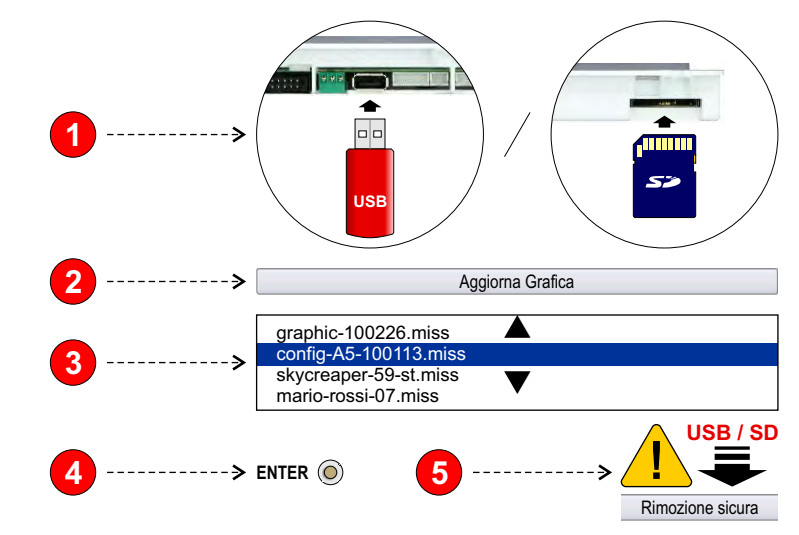

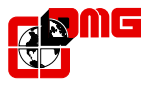

### **3.2.2.2) - Firmware**

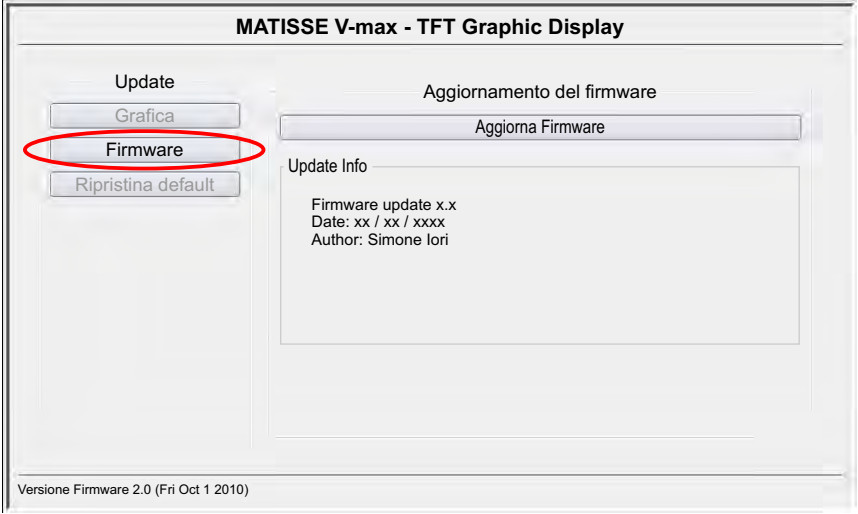

#### **Aggiornamento del firmware:**

Consente di apportare correzioni al firmware o di aggiungere nuove funzionalità.

L'aggiornamento è un file ".bz2" e viene distribuito da DMG SpA attraverso il sito internet www.dmg.it.

*Solo da memoria USB: Se il file viene rinominato in "auto.tar.bz2", il display automaticamente lo rileva e lo installa senza l'intervento dell'utente.*

Una volta completato l'aggiornamento è necessario riavviare il display.

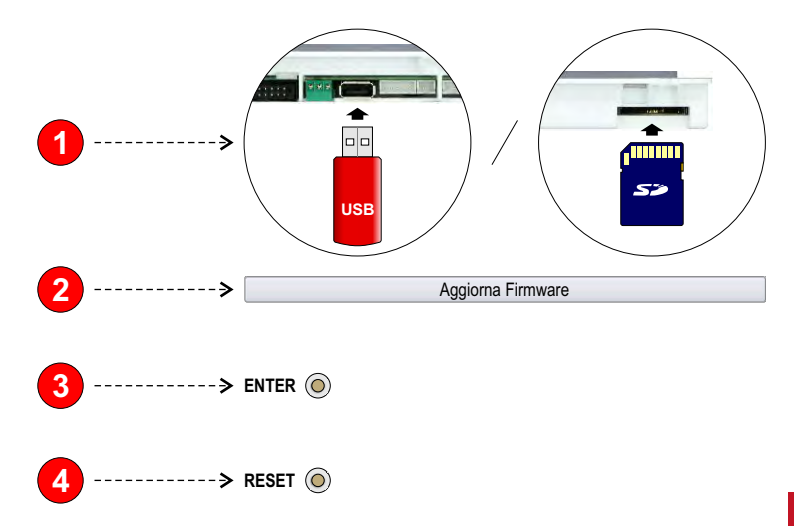

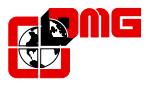

# **3.2.2.3) - Ripristina default**

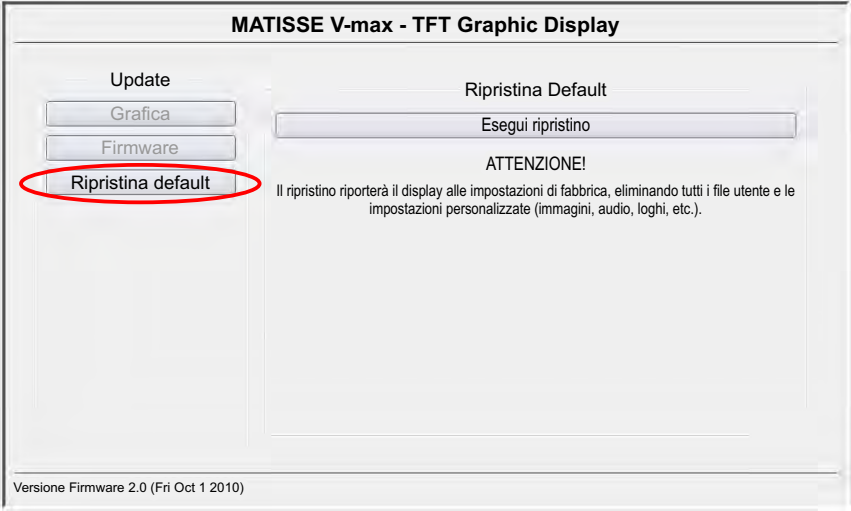

#### **Ripristina default:**

Il display viene riportato alle impostazioni di fabbrica e tutti i file utente e le impostazioni personalizzate vengono eliminate.

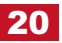

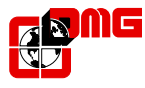

*Matisse* **TFT GRAPHIC SERIAL DISPLAY**

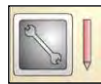

# **3.2.3) - Help**

# **3.2.3.1) - Info**

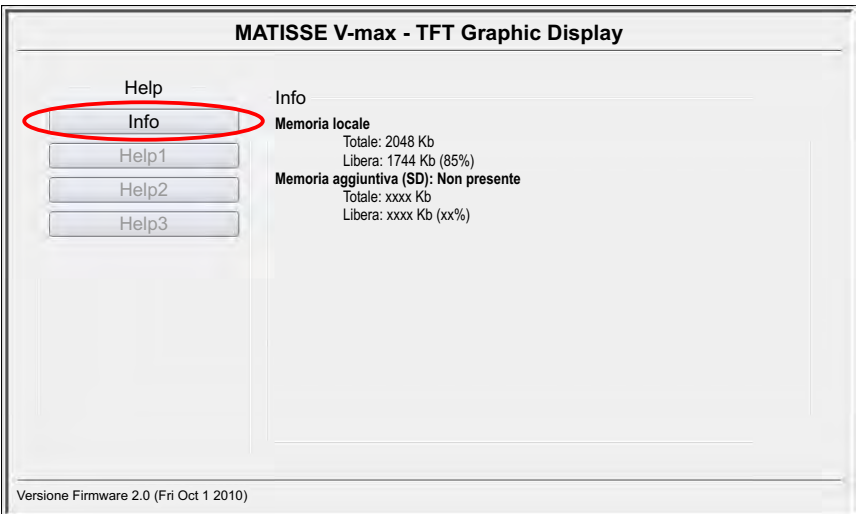

#### **Info:**

Riporta informazioni sull'utilizzo della memoria locale e (se presente) della scheda SD.

#### **Help1/2/3:**

Non ancora implementato

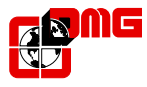

### **3.2.4) - Modalità di ripristino**

E' una modalità di emergenza che ha lo scopo di ripristinare il firmware nel caso in cui questo non si dovesse avviare automaticamente inibendo così la funzione di aggiornamento da menu (§ 3.2.2.2).

Procedere come di seguito indicato:

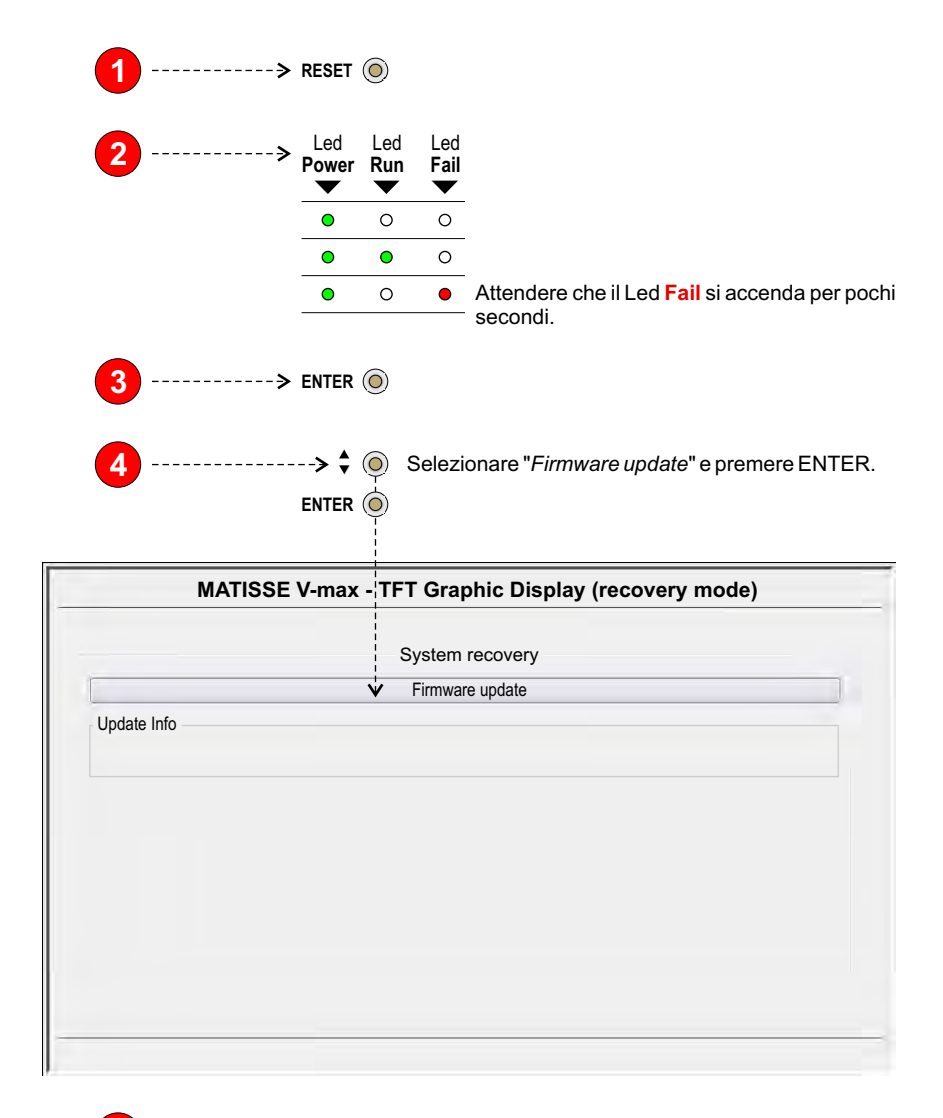

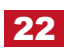

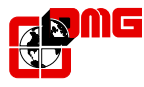

# **4 - Personalizzazione da software**

# **4.1) - Descrizione ed avvio**

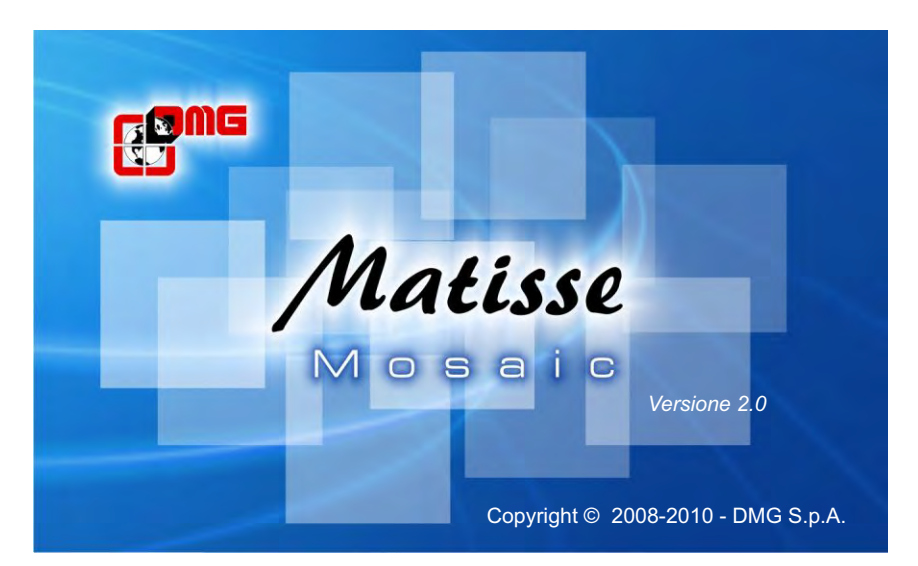

Il software **MATISSE Mosaic** permette di creare delle configurazioni personalizzate con suoni, sfondi ed immagini associate ai piani. Il file generato (.miss) andrà copiato su memoria esterna (USB/SD) e verrà poi importato dal display tramite il menu "Aggiornamento della grafica" (§ 3.2.2.1).

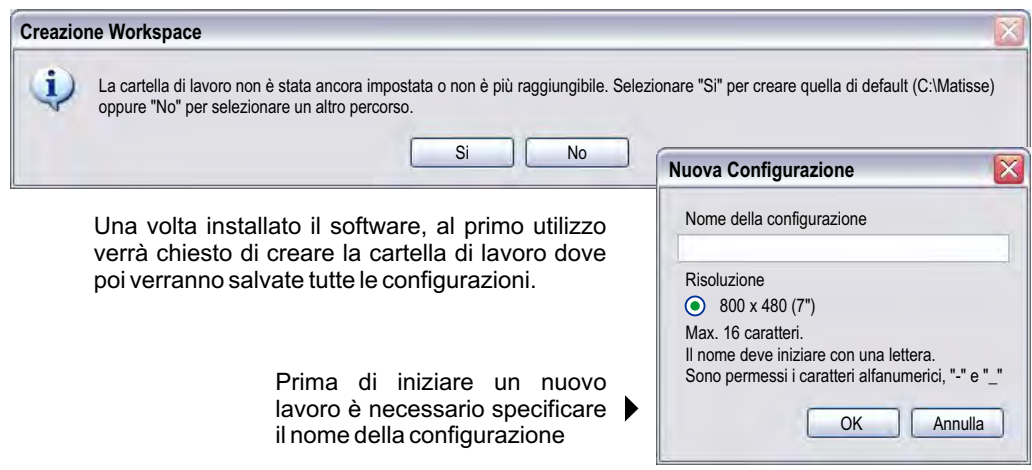

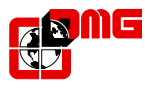

# **4.2) - Area di lavoro**

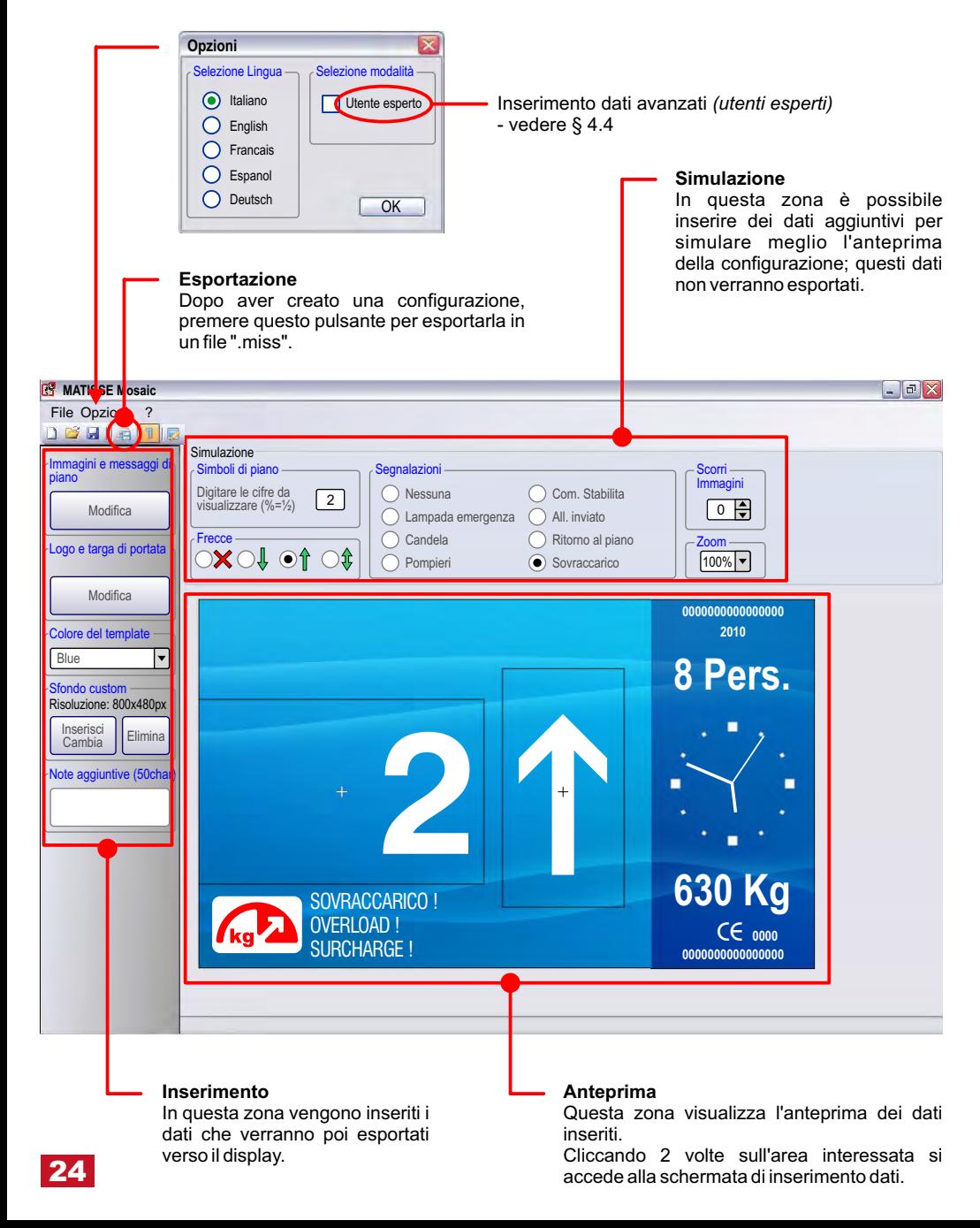

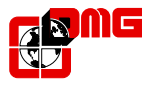

# **4.3) - Inserimento dati principali**

In questa schermata è possibile inserire il numero di piani e l'offset. Successivamente si può associare (doppio click) ad ogni piano un'immagine jpg/png o un file audio mp3, entrambi visualizzati/riprodotti in corrispondenza del passaggio della cabina al piano stesso. La dimensione ottimale dell'immagine è di 588x480px, il software consente comunque di ritagliarne una di differenti dimensioni.

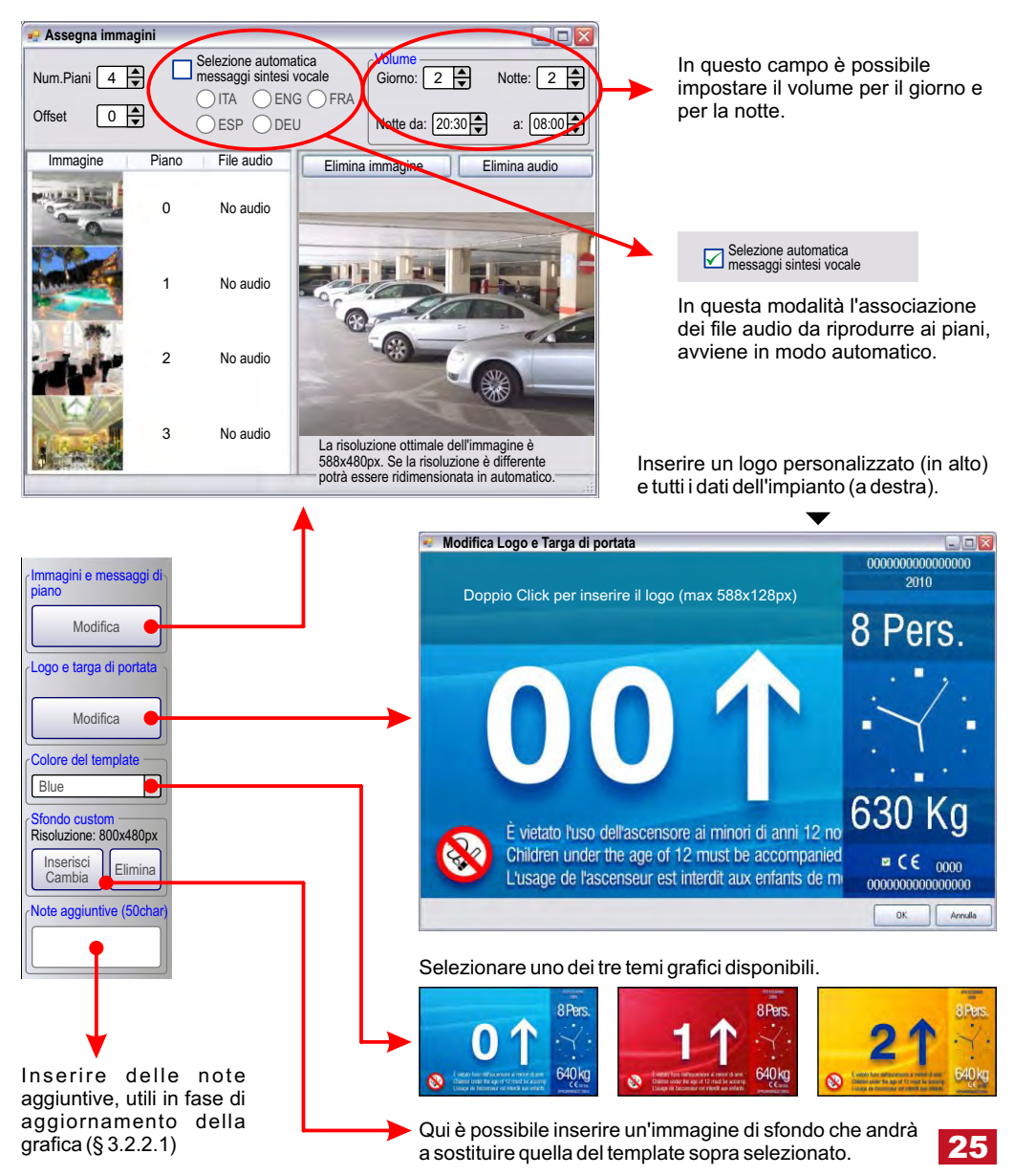

# **4.4) - Inserimento dati avanzati** *(utenti esperti)*

# **4.4.1) - Template utente**

In questa schermata è possibile impostare le dimensioni, il posizionamento ed il font per ogni singola area presente sul display (segnalazioni escluse - vedere § 4.4.2).

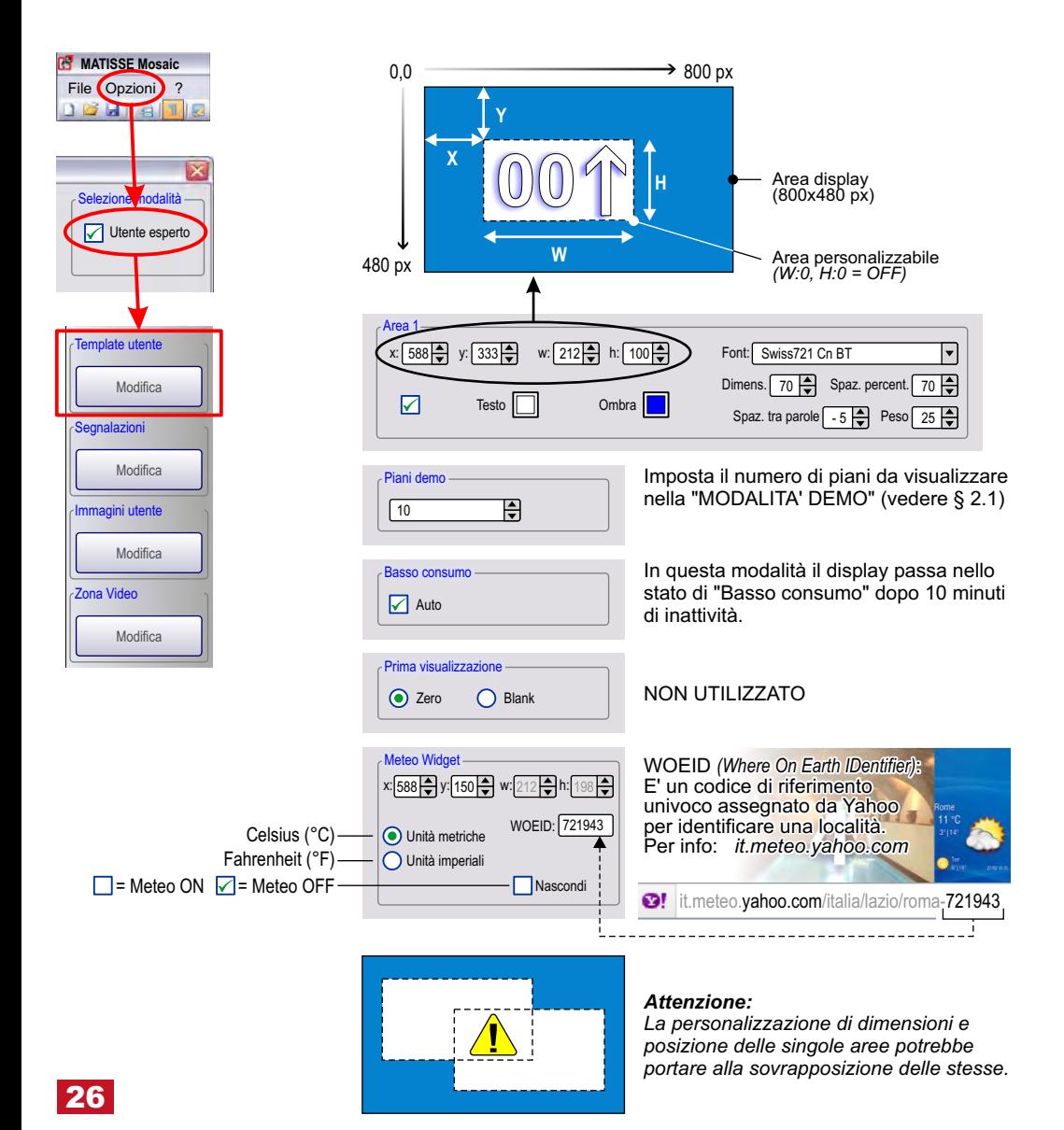

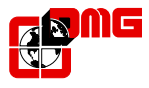

# **4.4.2) - Segnalazioni**

In questa schermata è possibile impostare le dimensioni, il posizionamento, il font ed il testo dei messaggi relativi all'area segnalazioni.

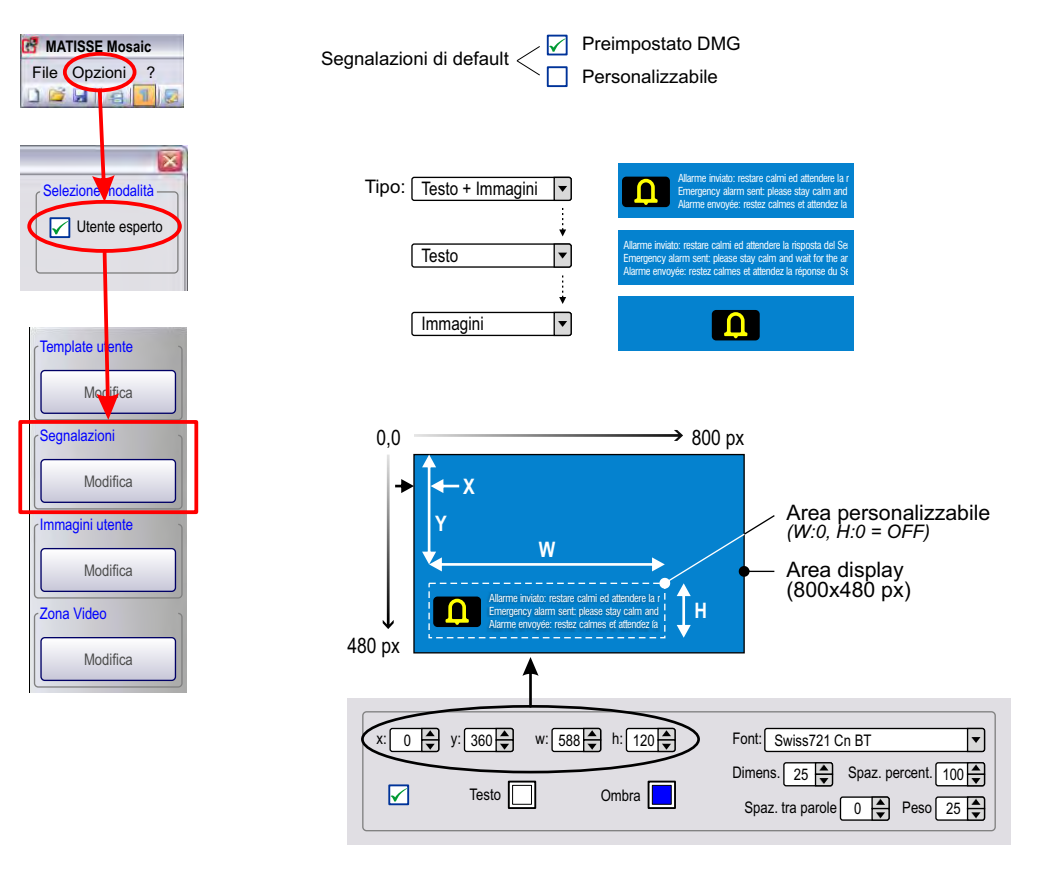

#### **DMCTFT**

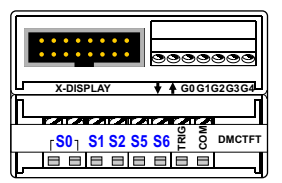

Per i collegamenti con la scheda DMCTFT vedere il § 2.4

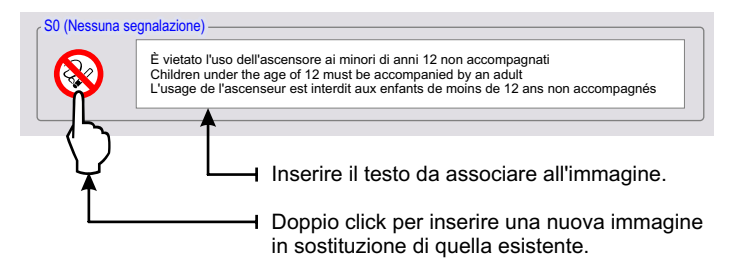

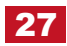

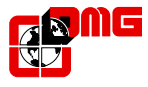

### **4.4.3) - Immagini utente**

In questa schermata è possibile inserire fino ad 8 immagini in qualunque area del display. E' inoltre possibile associare ogni immagine ad 1 o più delle segnalazioni presenti.

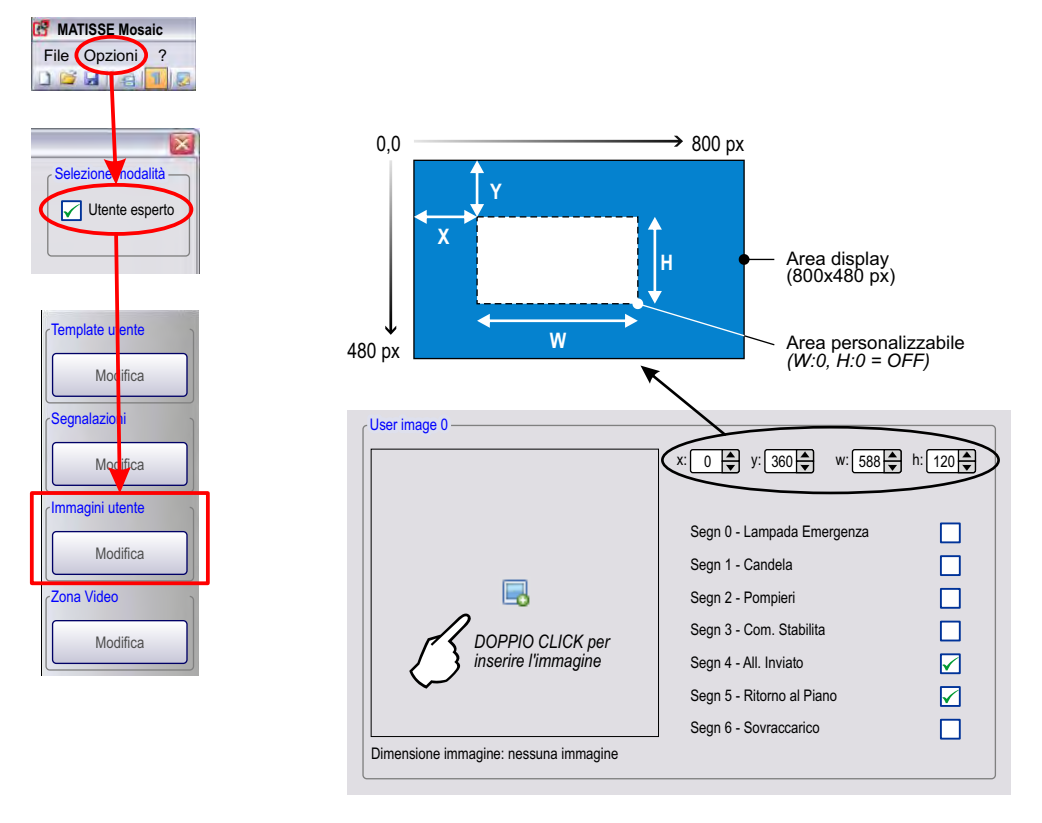

Prima di inserire un'immagine è necessario impostare le dimensioni che occuperà sullo schermo (w,h).

Se non viene associata a nessuna segnalazione, l'immagine inserita verrà sempre visualizzata sul display.

![](_page_28_Picture_0.jpeg)

# **4.4.4) - Zona Video** *(versione V-max)*

In questa schermata è possibile abilitare fino ad 8 zone video.

Può essere visualizzata una sola zona video alla volta con priorità a quella con indice più basso (zona video 0, 1, 2, 3, .....).

![](_page_28_Figure_5.jpeg)

![](_page_29_Picture_0.jpeg)

# **5 - Istruzioni di montaggio**

**7") Su piastre 1 ÷ 1,5 mm** *(Kit RDT7S1)*

![](_page_29_Picture_4.jpeg)

![](_page_30_Picture_0.jpeg)

### **7") Con perni saldati su piastre 2÷3 mm**

![](_page_30_Figure_3.jpeg)

![](_page_31_Picture_36.jpeg)

![](_page_31_Picture_1.jpeg)

*DMG SpA Via delle Monachelle, s.n.c. 00040 POMEZIA (ROMA) • ITALIA Tel. +39 06930251 • Fax +39 0693025240 info@dmg.it • www.dmg.it*

![](_page_31_Picture_3.jpeg)